Rev 1.00.00

## ROMレス品種にて、外付けシリアル FlashROM 用

アプリケーションプログラム (以後 APP) の作成方法

### 1. 対象 MCU

・ROMレス品種が対象です。(SH7262 / 7264/7266 / 7267/7268/7269 )

2. ローダーと APPの関係

ブートモード(シリアルフラッシュメモリからブートする)の場合、電源オン時に RSPI に接続さ れているシリアル FlashROM の「0~0x1FFF」番地に格納されたユーザ作成のローダープログ ラムを高速内蔵RAM「0xFFF80000~0xFFF81FFF」番地にロードし、「0xFFF80000」番地から 実行する仕様になっている。

ユーザ作成のローダープログラムは、シリアル FlashROM の「0x2000」番地に格納されている APP のローダ用管理テーブル情報に元づき指定アドレスに転送後、指定エントリーアドレスか ら実行させる仕様にしている。

<関係図>

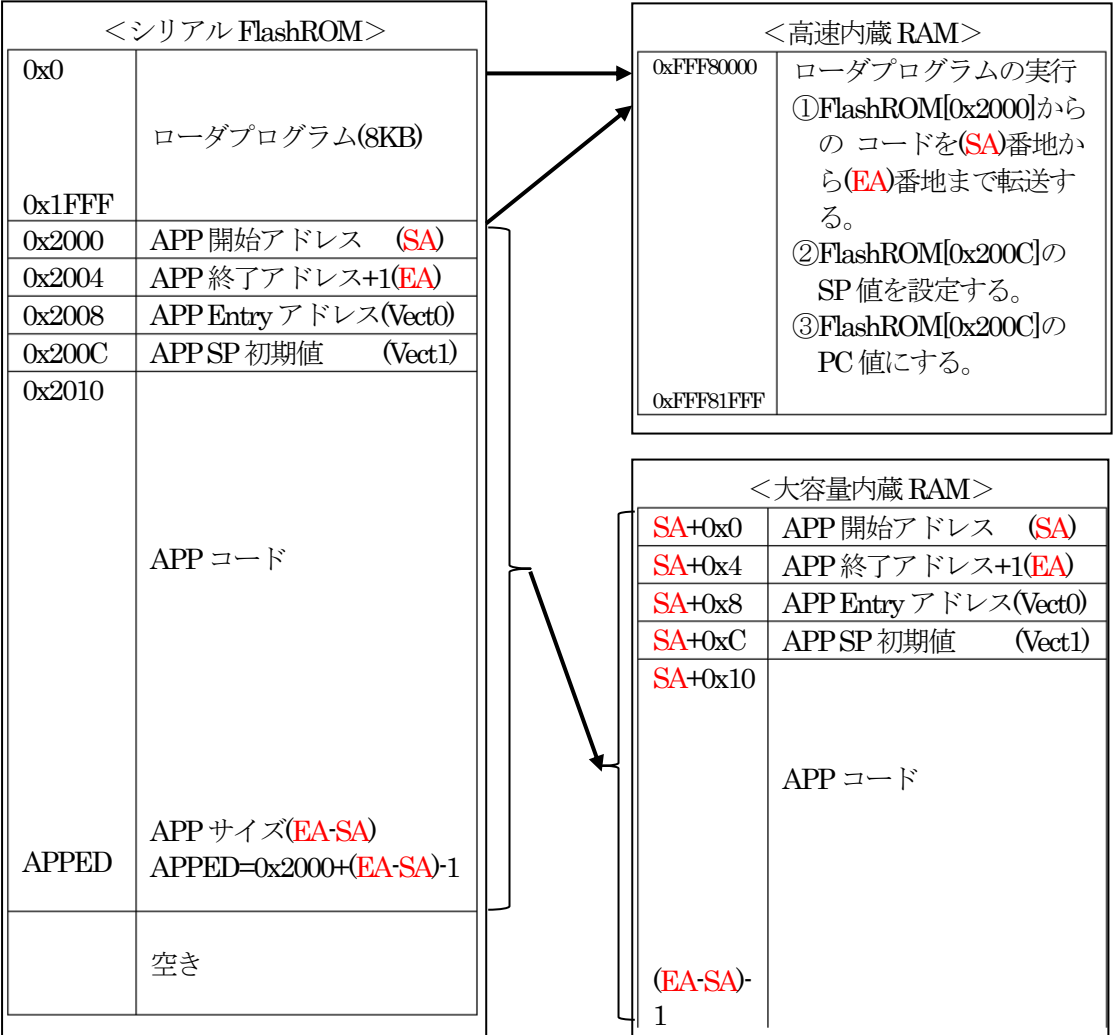

- 3.アプリケーションの作成
	- 3-1) ローダ用管理テーブルの作成

ローダ対応のアプリケーションを作成する場合、上図の SA/EA の情報をアプリケーションの先 頭に追加する必要がある。追加方法としてHewでの一例を記述する。

1) ローダ用管理テーブル作成する。

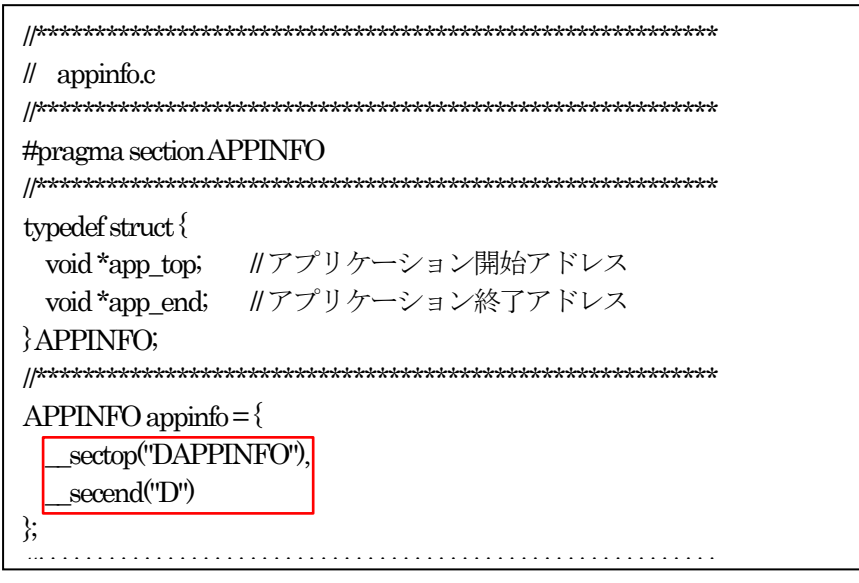

- 2) ローダ用管理テーブル「appinfo.c」をプロジェクトに追加する。
- $\times$ セクション設定 Address Section OK  $0 \times 3$ C000000 DAPPINFO \_\_sectop("DAPPINFO"), キャンセル **DVECTTBL DINTTBL** 0x3C000800 PResetPRG 追加(A)... PIntPRG 変更(M)... PTimer 0x3C001000  $\overline{P}$ 複数割付(O)  $\overline{C}$ C\$BSEC 削除(R) C\$DSEC 0x3C002000 CHexTbI  $\leftarrow$ 小 \_\_secend("D")D  $L(U)$  $F(D)$  $0 \times$ FFF80000 B R インポート(I)  $0x$ FFF8FC00  $S$ エクスポート(E)
- 3)セクションの設定

4) ビルドして「OErrors, 0 Warnings」を確認する。

- 4.アプリケーションのデバッグ設定と開始
	- 4-1)「DEF8K」の「CPU設定」に設定する。
	- 1)「RAM」を選択する。

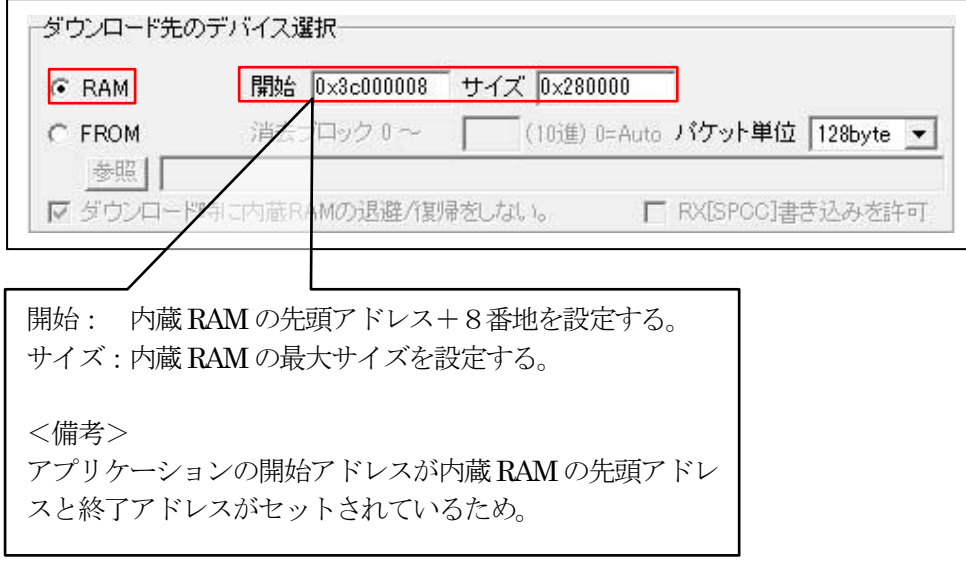

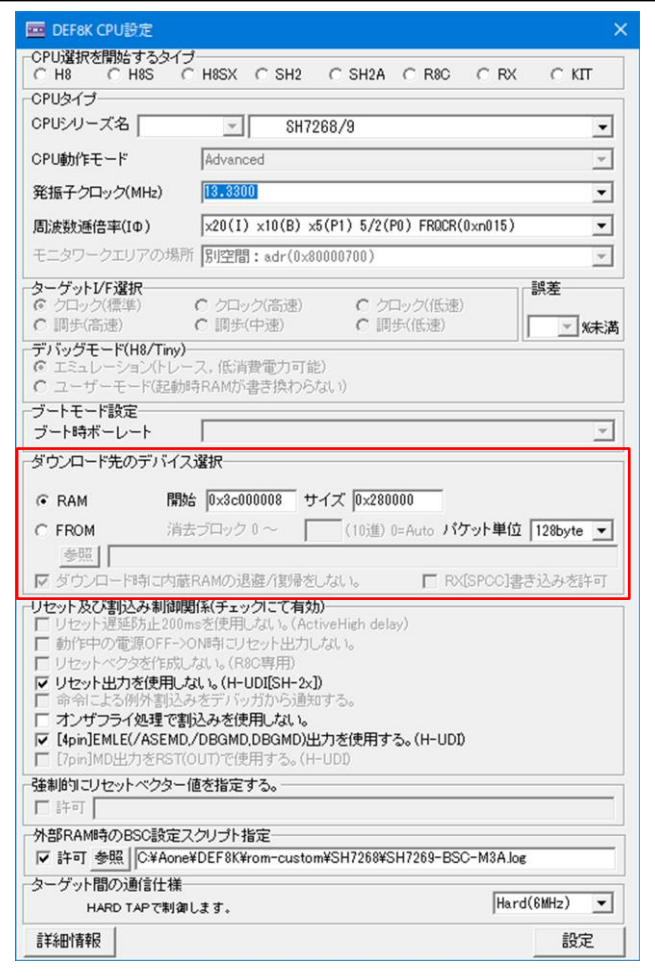

4-2)ターゲット基板側のモード設定

デバッグ中は、「ブートモード0」(CSO 空間に接続されたメモリからブートする)にして下さ い。理由は、「ブートモード3」(シリアルフラッシュメモリからブートする)のままですとリセ ット解除後、ブートプログラムが起動されROM側のプログラムに書き換えられるからです。

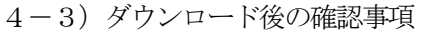

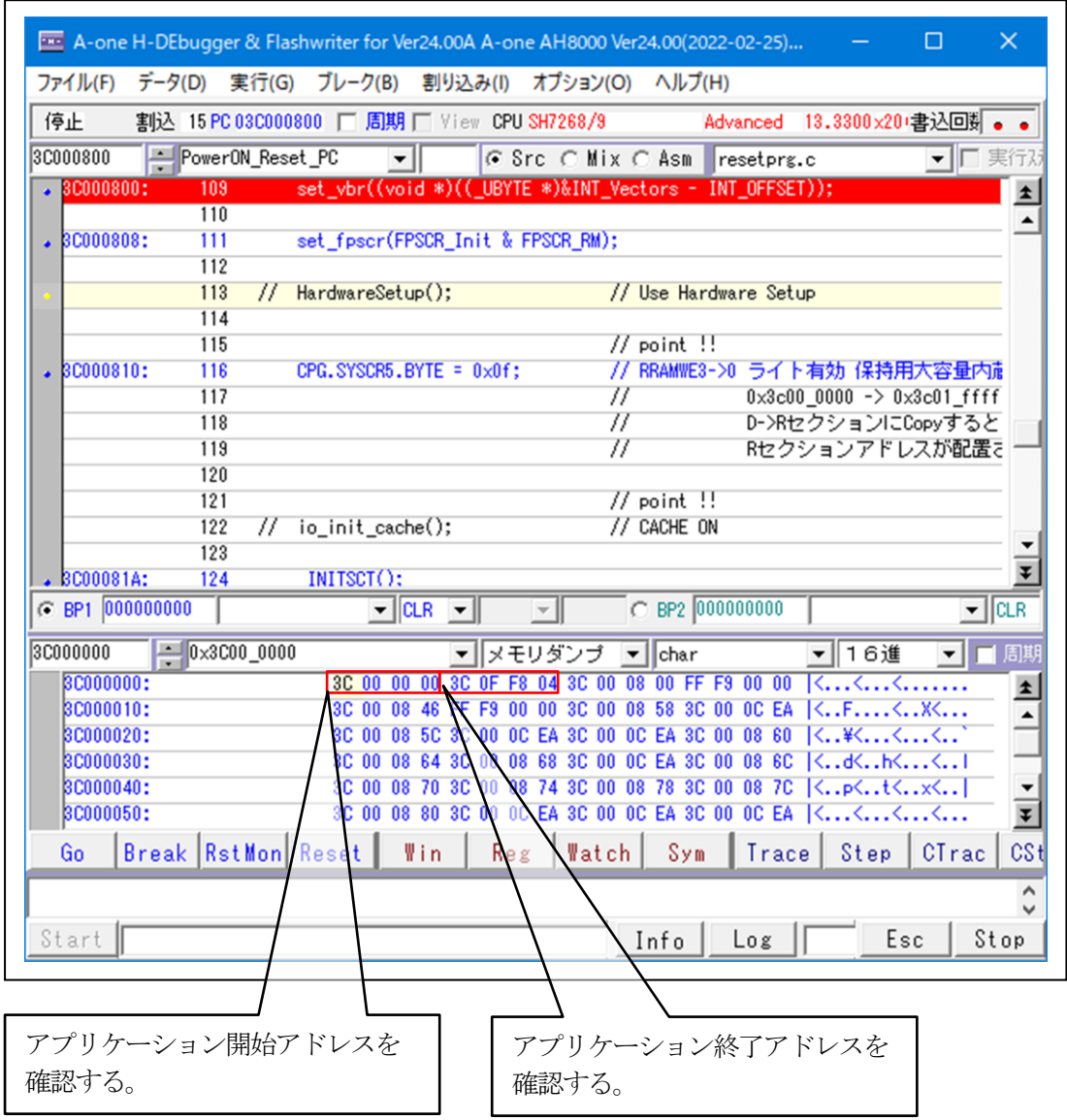

5. シリアルFlashROMにアプリケーションプログラムを書き込む

5-1)ターゲット基板側のモード設定

「ブートモード3」(シリアルフラッシュメモリからブートする)に設定する。

5-2)「ローダとアプリケーションの登録」で確認する。

1)アプリケーションプログラムの「参照」をクリックする。

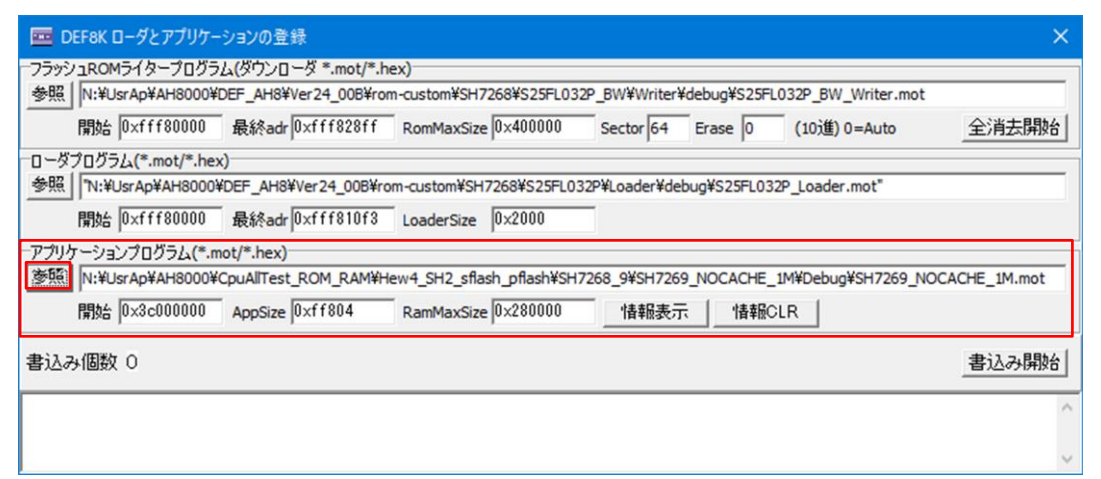

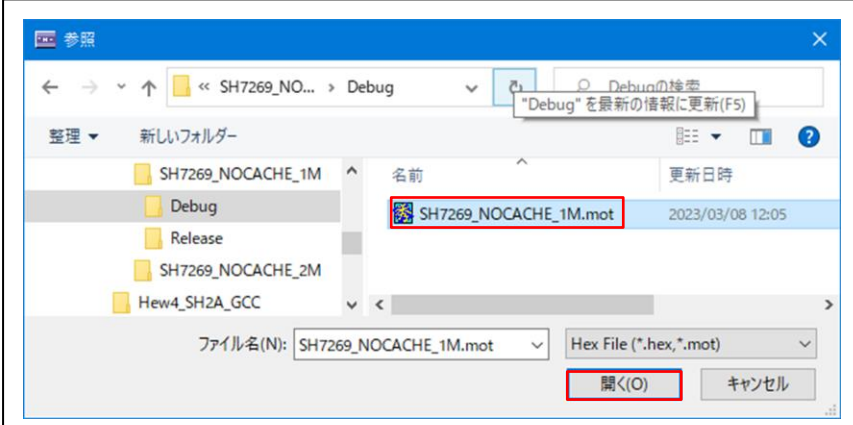

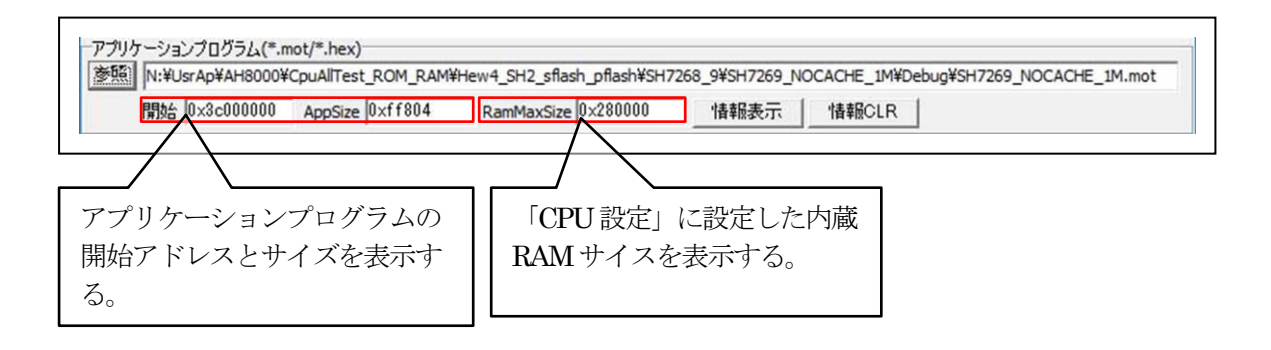

グルエーワン株式会社

2)「書込み開始」をクリックする。

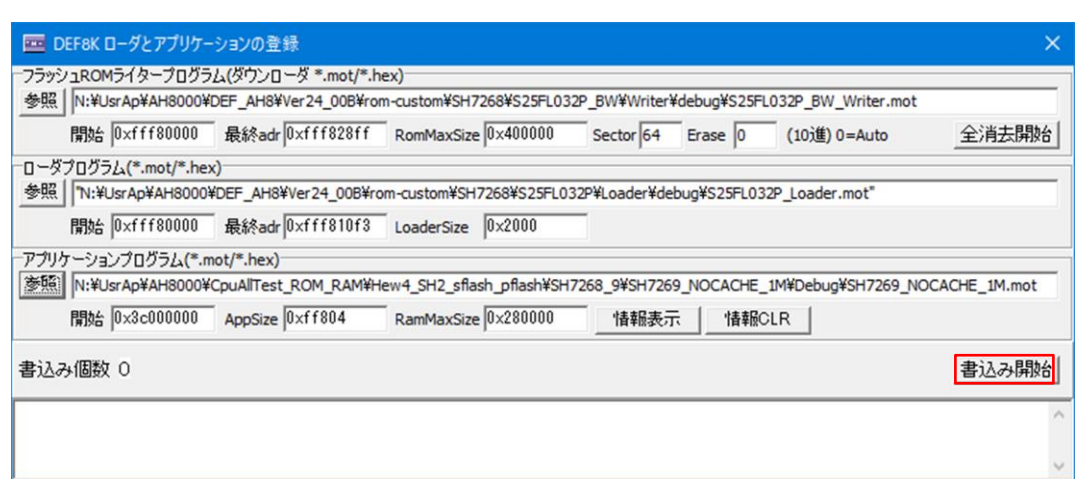

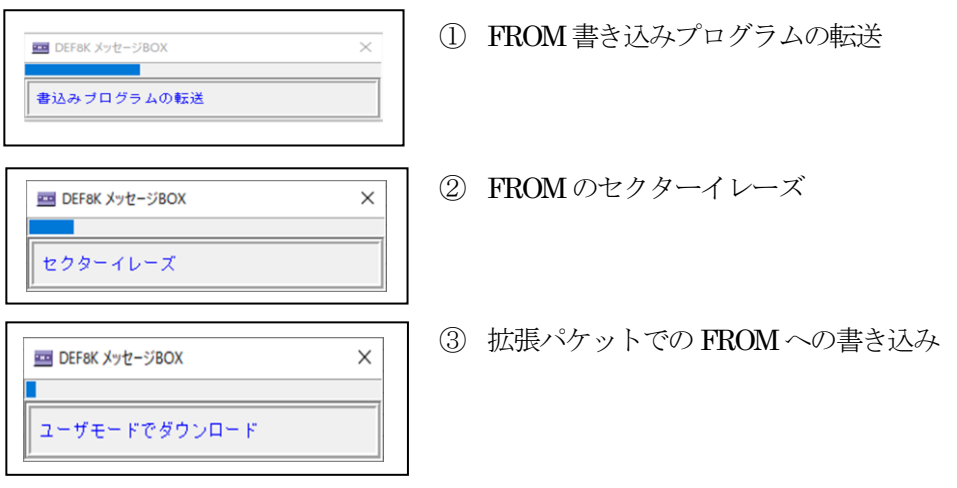

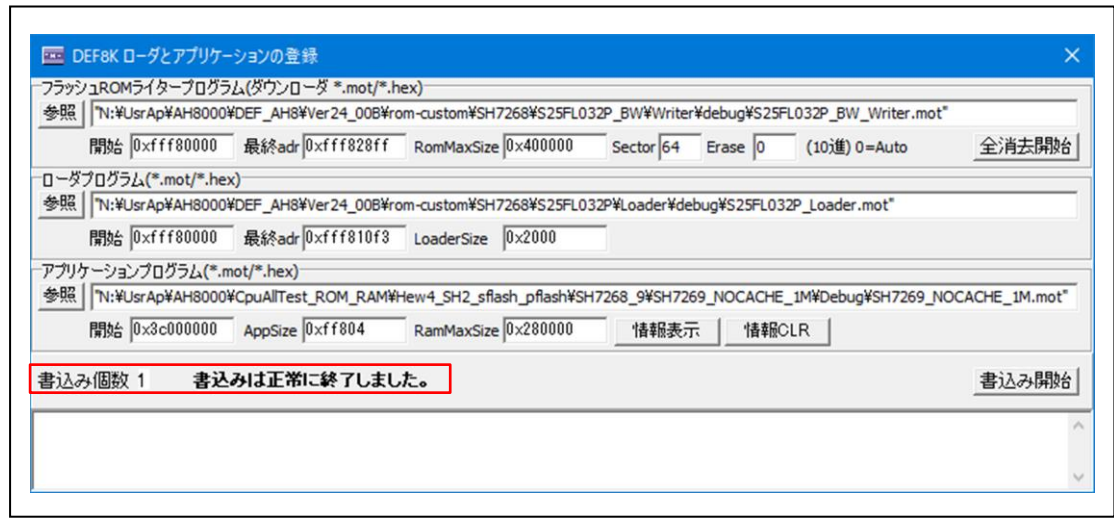

5-3)「アプリケーションプログラム」が正常に書き込みされたかベリファイで確認する。

1)ターゲットの電源を再投入後、ロード時間を待ってから接続する。 (参考) 1.0M バイトコードのロード時間は約5秒

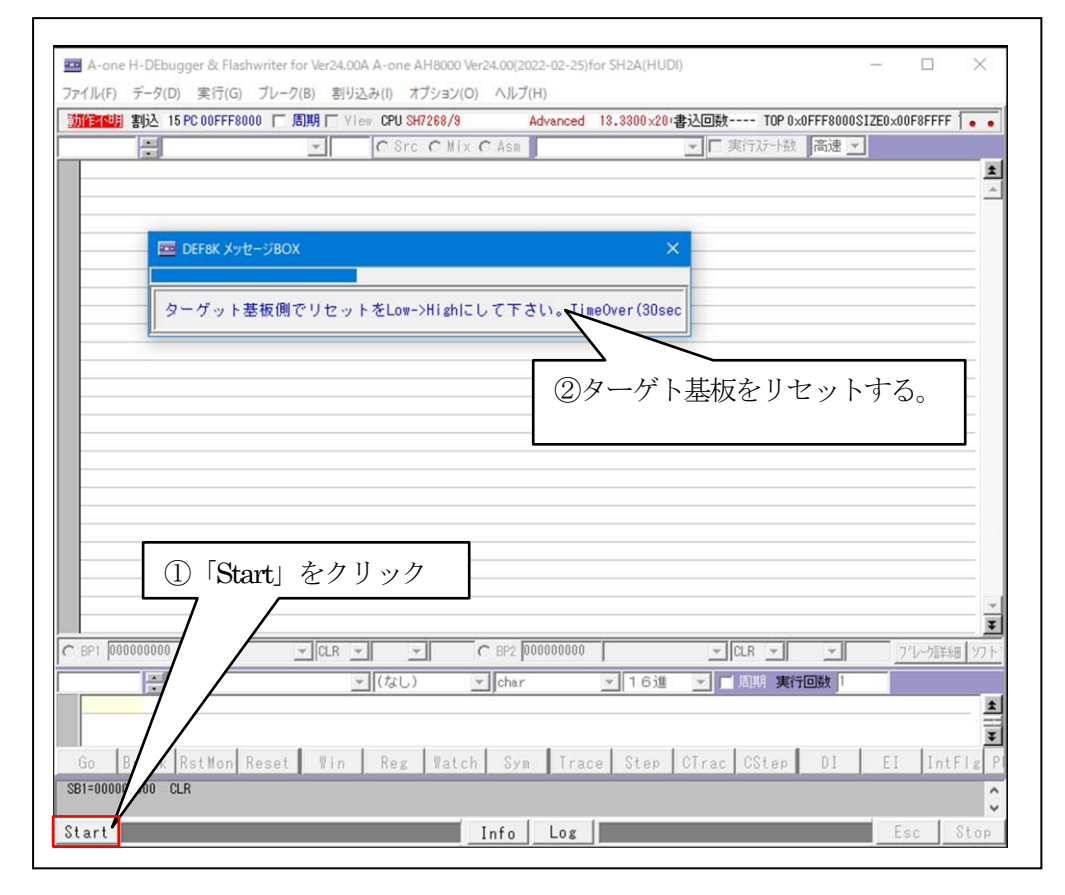

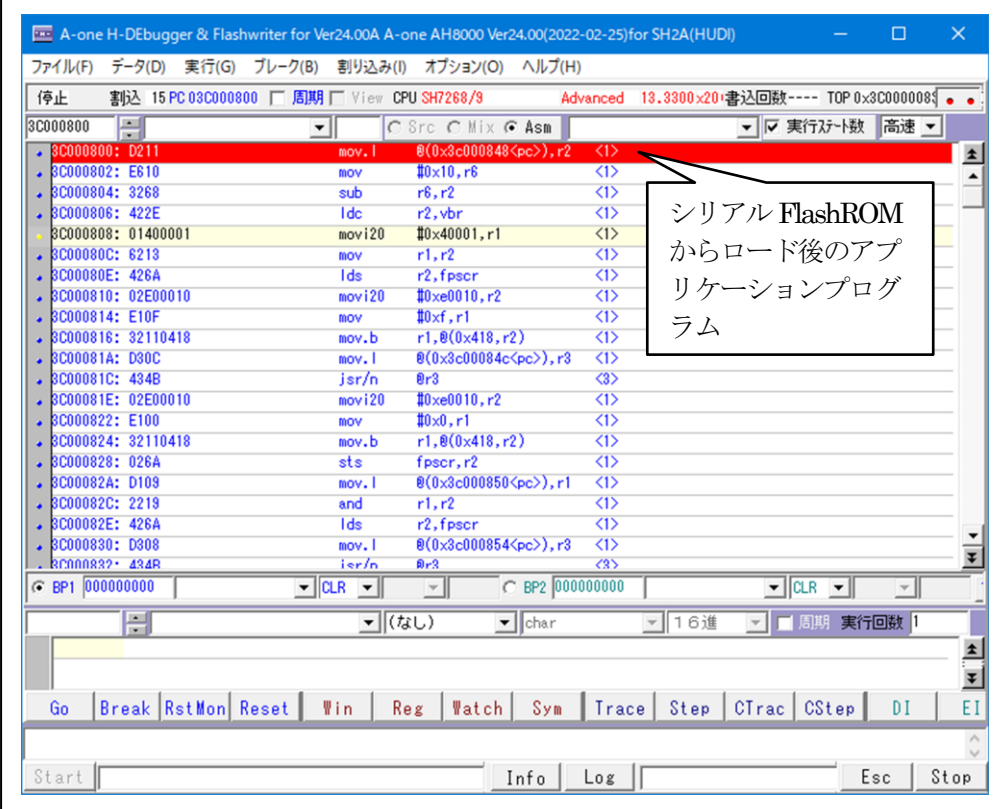

# 2) 内蔵 RAM とベリファイする。

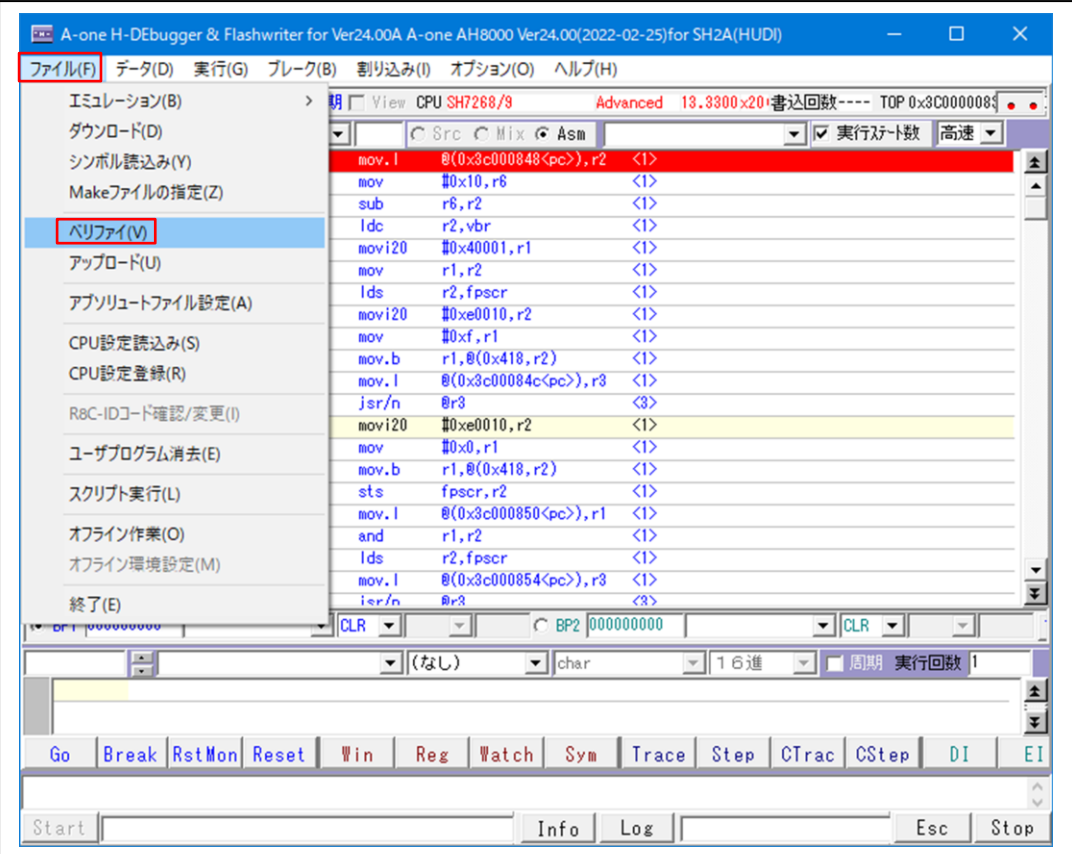

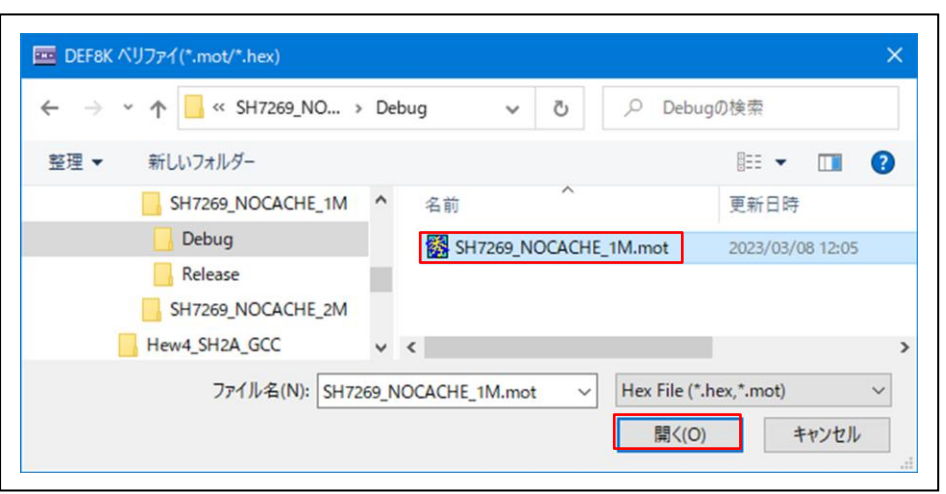

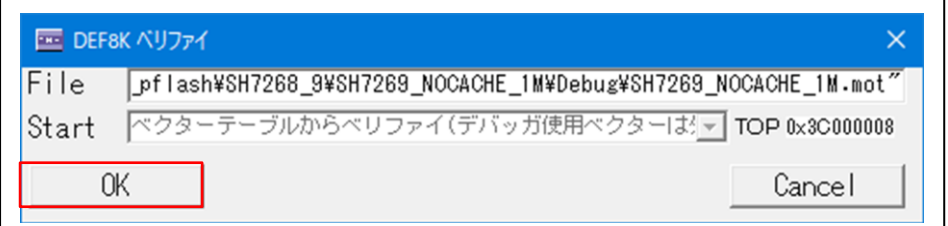

【ベリファイ中】

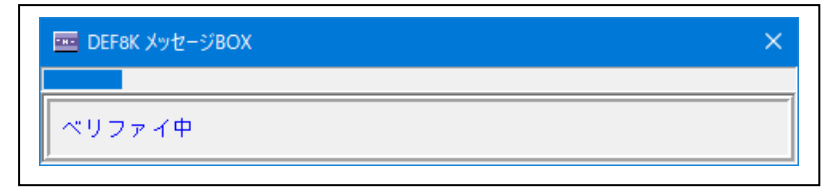

【ベリファイ結果】

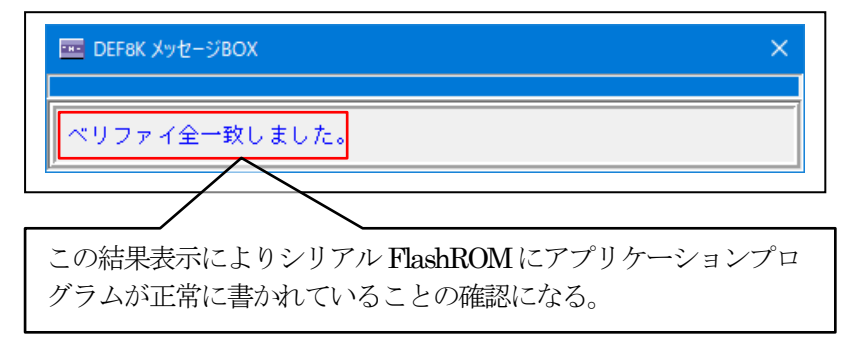

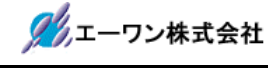

## 6.注意事項

- •本文書の著作権は、エーワン(株)が保有します。
- ・本文書を無断での転載は一切禁止します。
- ・本文書に記載されている内容についての質問やサポートはお受けすることが出来ません。
- ・本文章に関して、ルネサス エレクトロニクス社への問い合わせは御遠慮願います。
- ・本文書の内容に従い、使用した結果、損害が発生しても、弊社では一切の責任は負わないもの とします。
- ・本文書の内容に関して、万全を期して作成しましたが、ご不審な点、誤りなどの点がありまし たら弊社までご連絡くだされば幸いです。
- ・本文書の内容は、予告なしに変更されることがあります。

#### 〒486-0852

愛知県春日井市下市場町6-9-20 エーワン株式会社 https://www.aone.co.jp

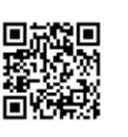